# IPhone Theme 1.x

[Features](#page-0-0)

 $\bullet$ 

- [Installation](#page-1-0)
	- [Backup Your Data](#page-1-1)
		- [Download and Extract](#page-1-2)
		- $\bullet$ [Upload Files](#page-1-3)
			- $\bullet$  [Step 1](#page-1-4)
			- $\bullet$  [Step 2](#page-1-5)
				- [Step 3 \(for Magento Enterprise merchants, who use Full Page Cache\)](#page-1-6)
				- [Final step of the installation.](#page-1-7)
- [Configuration](#page-2-0)
- [Setting up iPhone theme on a subdomain](#page-5-0)
- [Uninstallation](#page-5-1)
- [Troubleshooting](#page-6-0)

Having hard time finding an answer ① to your question? Check out our [Knowledge Base.](http://ecommerce.aheadworks.com/kbase/extension-iphone-theme/)

Extension page: <http://ecommerce.aheadworks.com/magento-extensions/iphone-theme.html>

It's not just a simple Magento template – actually it's a revolutionary hybrid of a superior theme and a full-value extension. We've enriched its functionality with AJAX cart and integrated advanced navigation. Say goodbye to annoying page reloads when adding items to cart or searching the store, and browse with ease and simplicity.

## <span id="page-0-0"></span>Features

#### Fully automatized

The iPhone Theme has its own automatic device type identification. It detects visitors who browse your website using a mobile device, and switches between iPhone or desktop theme.

#### Advanced User Interface

Theme layout and UI elements are tailored to the needs of mobile devices users:

- large fonts and buttons
- fast and seamless store navigation
- instant Account, Search and Cart access from any page
- AJAX-powered Search and Cart functionality, no page reloads
- Everything eases your iPhone clients browsing.

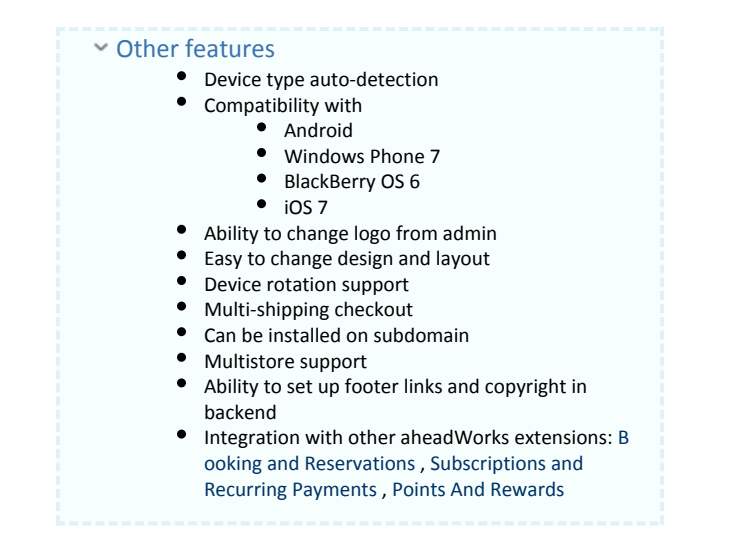

# <span id="page-1-0"></span>Installation

Clear the store cache under var/cache and all cookies for your store domain. Disable compilation for Magento 1.4+. This step eliminates almost all potential problems. It's necessary since Magento uses cache heavily.

### <span id="page-1-1"></span>Backup Your Data

Backup your store database and web directory.

### <span id="page-1-2"></span>Download and Extract

Download and unzip extension contents on your computer and navigate inside the extracted folder.

### <span id="page-1-3"></span>Upload Files

<span id="page-1-4"></span>Step 1

Navigate inside step\_1 directory. Using your FTP client upload content of step\_1 directory to your store root.

<span id="page-1-5"></span>Step 2

Navigate inside step\_2 directory and upload its content to your store root the same way as it was made in Step 1.

<span id="page-1-6"></span>Step 3 (for Magento Enterprise merchants, who use Full Page Cache)

#### open app/etc/enterprise.xml file and replace

<ee>Enterprise\_PageCache\_Model\_Processor</ee>

#### with

<!--<ee>Enterprise\_PageCache\_Model\_Processor</ee>-->

<span id="page-1-7"></span><aw>AW\_Mobile\_Model\_Processor</aw>

Final step of the installation.

One more time clear the cache under var/cache and login to Magento backend (admin panel). In case you have already been logged in during the installation, logout and login back.

# <span id="page-2-0"></span>Configuration

[Mobile Theme Settings](#page-2-1) | [Product Page](#page-3-0) | [Design](#page-3-1) | [Behaviour](#page-3-2) | [Google Analytics](#page-4-0)

The configuration section of the iPhone Theme extension is located in System > Configuration > aheadWorks Extensions > Mobile page in the backend.

<span id="page-2-1"></span>Mobile Theme Settings tab

- Enable option enables / disables the mobile theme and the associated functionality
- Disable automatic scroll to menu (default value is "No") this option defines whether or not the header section will be automatically skipped when a visitor navigates to a page.

#### ⋒ What does it mean?

The iPhone Theme extension is tailored to provide maximum usage convenience for small-dimensions screens. The default behavior of the extension is to automatically scroll the page down to the Categories list when a customer navigates to a page. This behavior works identically with any device orientation (vertical / horizontal)

I.e., if the Disable automatic scroll to menu option is set to "No ", a page will look like this:

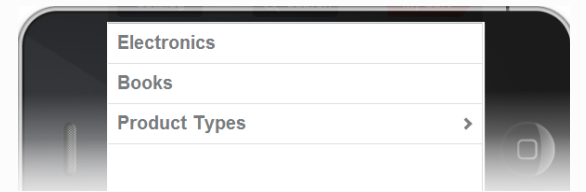

NOTE: the Header section is still there, a visitor will see it if they scroll up the page

If the Disable automatic scroll to menu option is set to "Yes", the page will be displayed as per usual, with the Header on top:

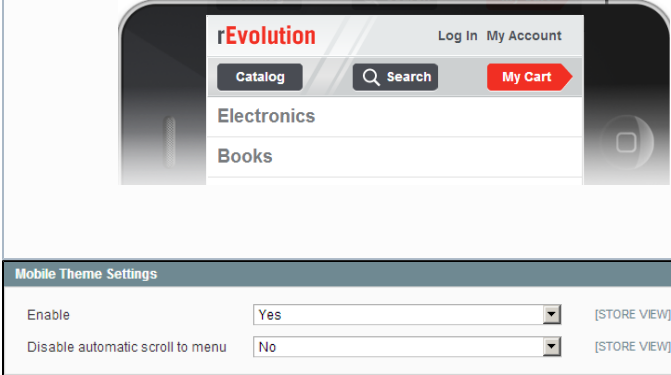

#### Product Page tab

Display Additional Data - enables / disables the correspondent block in the product details

<span id="page-3-0"></span>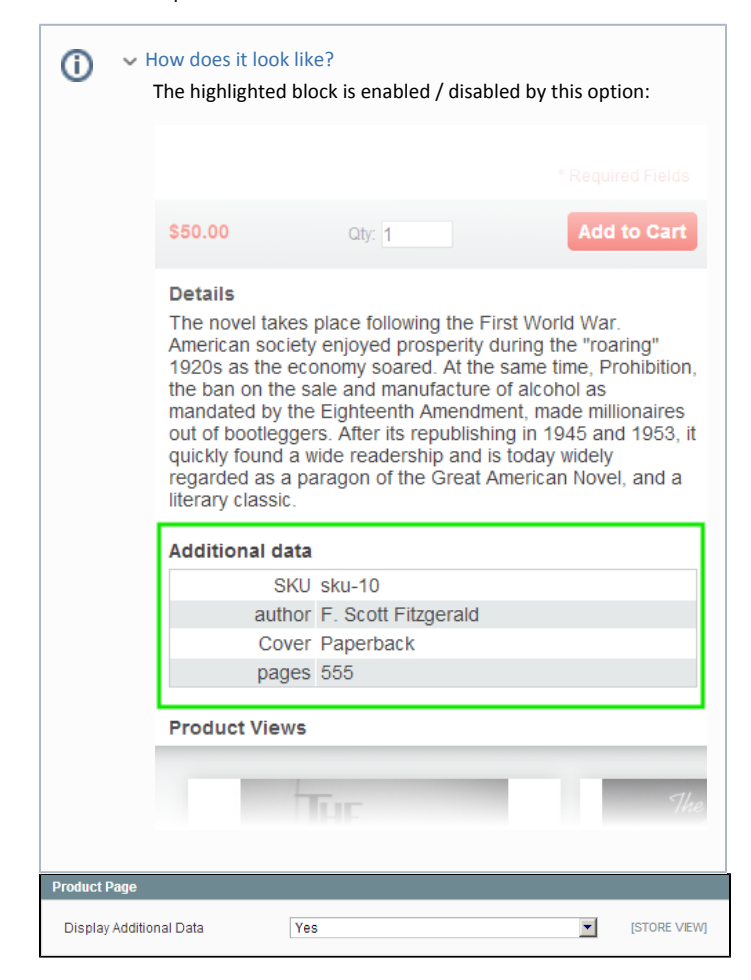

#### <span id="page-3-1"></span>Design tab

In the Design tab, you can choose logo, define logo image alternative text, and specify the image for the iPhone bookmarks of your store. If you have a multistore, set up the store view for each of them in the Custom Design field. While customizing footer links, use the automatically created Mobile Footer Link (Example) static block.

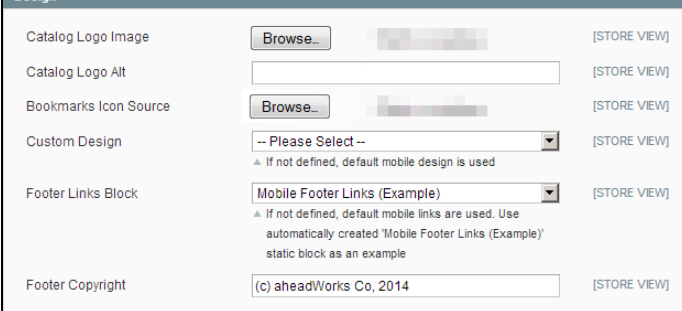

<span id="page-3-2"></span>Behaviour tab

Desktop/Mobile Switcher - shows / hides the Switcher Link in the footer.

What is the "Switcher Link"?

ന

The iPhone Theme extension is capable of automatic device type detection, and by default, the module delivers either mobile or desktop view depending on the device. In addition to this, the extension allows switching between the 2 views manu ally, at any time and on any device.

Special Switcher Link intended for this purpose can be included in the footer sections:

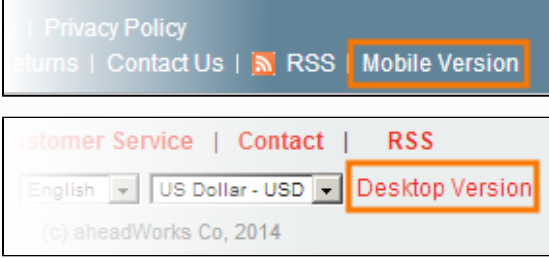

NOTE: In case you are using a custom Footer block in the desktop view, the module may be unable to add this link. In such case, the link can still be inserted manually.

- For switching from Desktop View to Mobile View, the link should look like this: " yourdomain.com/index.ph p/awmobile/switch/tomobile/ "
- For switching from Mobile View to Desktop View, the link should look like this: " yourdomain.com/index.ph p/awmobile/switch/todesktop/ "
- Mobile Detect this option defines if the module will automatically  $\bullet$ identify the smartphone visitors. If this option is disabled, all the visitors will arrive at the desktop site version. The mobile view will only be available via the Switcher link
- Tablet Detect this option defines if the module will automatically identify the tablet devices. If this option is disabled, tablet users will arrive at the desktop site version. The mobile view will still be available via the Switcher link. Note: this option has lower priority than the "Mobile Detect" one. If the latter is disabled, all the visitor will be delivered desktop view
- iPhone Cache this option enables / disables caching the content in visitors' browsers (by passing special parameters to the customer's device)
- Per-store configuration there are several more options, which are only available for per-store setup. See details [here](#page-5-0).

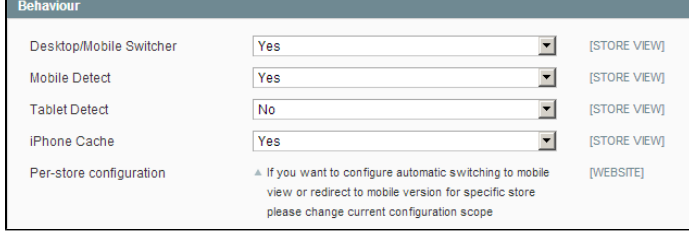

#### <span id="page-4-0"></span>Google Analytics tab

The iPhone Theme extension allows using a separate Google Analytics account

to track the mobile view traffic specifically.

If no GA account is specified in the extension's settings, the mobile view traffic will be counted together with that of the desktop view.

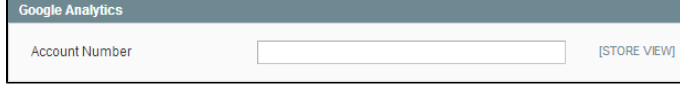

# <span id="page-5-0"></span>Setting up iPhone theme on a subdomain

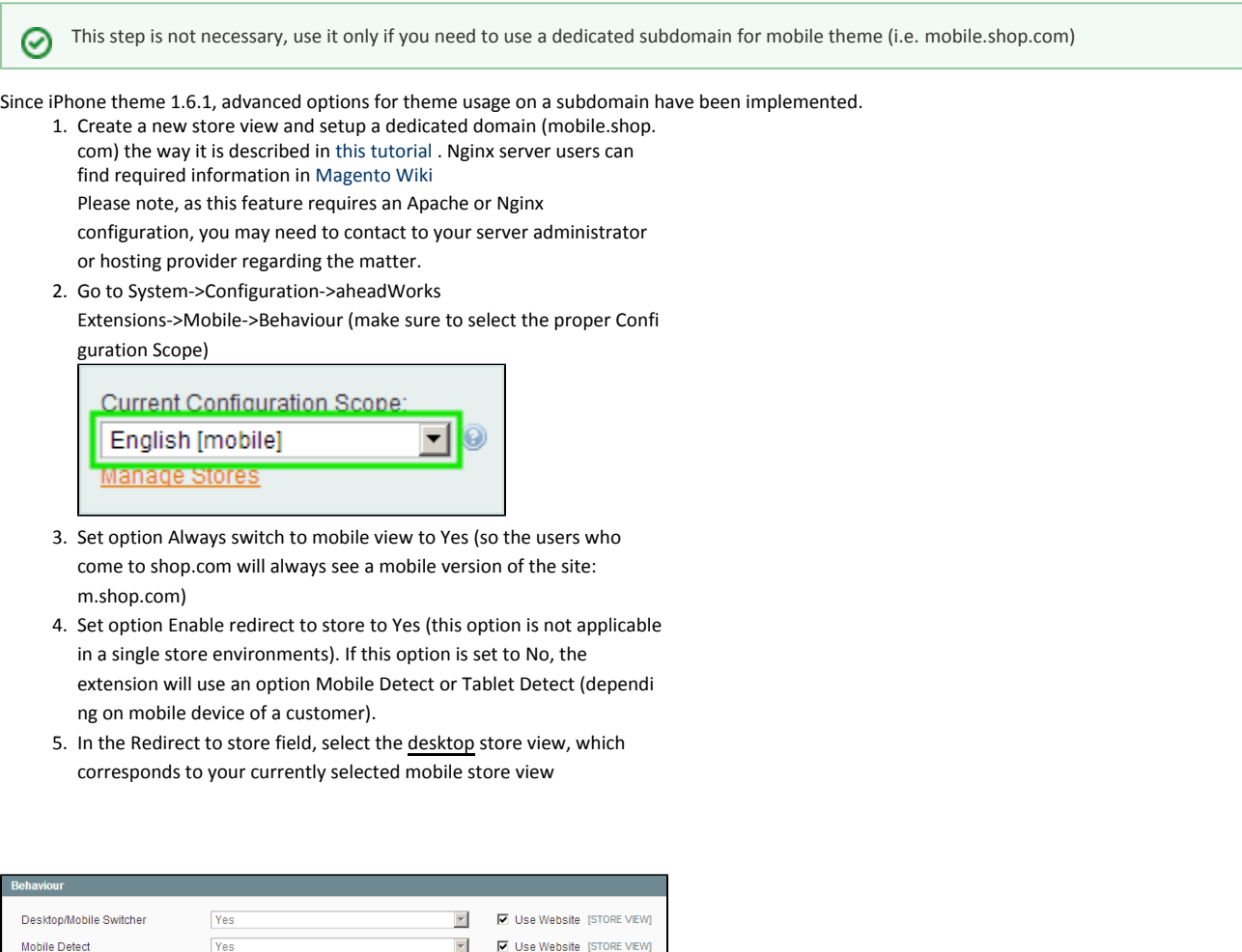

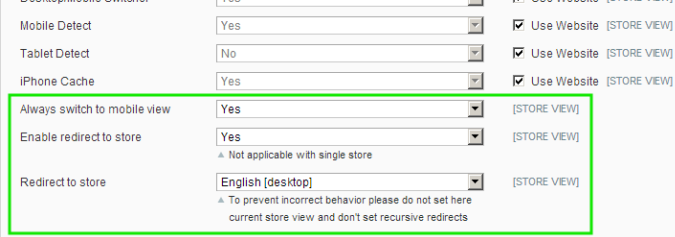

# <span id="page-5-1"></span>Uninstallation

- 1. Disable compilation, in case it is enabled.
- 2. Login to your FTP, navigate to app/etc/modules/
- 3. Open the file AW\_Mobile.xml and change the following line:

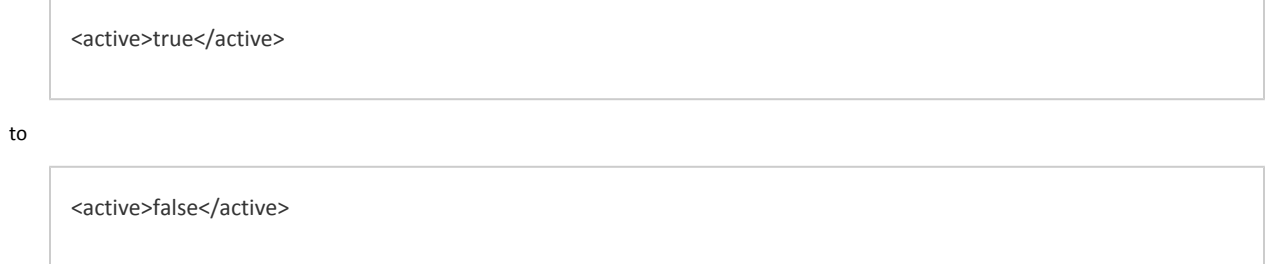

- 4. Clear the cache under var/cache
- 5. Make sure that the site is working properly, otherwise roll back the changes and apply to our [technical support](http://ecommerce.aheadworks.com/contacts/).
- 6. If everything works fine, it is safe to delete the files of the extension.

## <span id="page-6-0"></span>Troubleshooting

After the extension installation the store gives an error, or blank page, or suggests to start Magento installation procedure.

Change the owner of the extracted extension files to the web server user and set 775 permissions on them. Clear the store cache and try again.

There is no aheadWorks extensions under my configuration section, or having the extension tab clicked I get a blank page, or Access Denied error.

Clear the store cache, browser cookies, logout and login again.

I've set up everything correctly, inserted the HTML code but there is nothing on that page.

Clear the store cache, clear your browser cache and domain cookies and refresh the page.

My configuration changes do not appear on the store.

Clear the store cache, clear your browser cache and domain cookies and refresh the page.

You can always find the latest version of the software, full documentation, demos, screenshots and reviews at [http://ecommerce.aheadworks.com](http://ecommerce.aheadworks.com/) License agreement: <http://ecommerce.aheadworks.com/LICENSE-M1.txt> Contact us:<http://ecommerce.aheadworks.com/contacts/> Copyright © 2019 aheadWorks Co. [http://www.aheadworks.com](http://www.aheadworks.com/)